## **Tabellenkalkulation – Microsoft Excel**

## **Gesamtbeispiel Zirkus Gewinn**

- 1) Erstelle eine neue Excel Arbeitsmappe mit dem Namen **zirkus.xls**.
- 2) Gib die unten aufgelisteten Daten genau nach Vorlage in ein Tabellenblatt mit dem Namen **gewinn** ein.

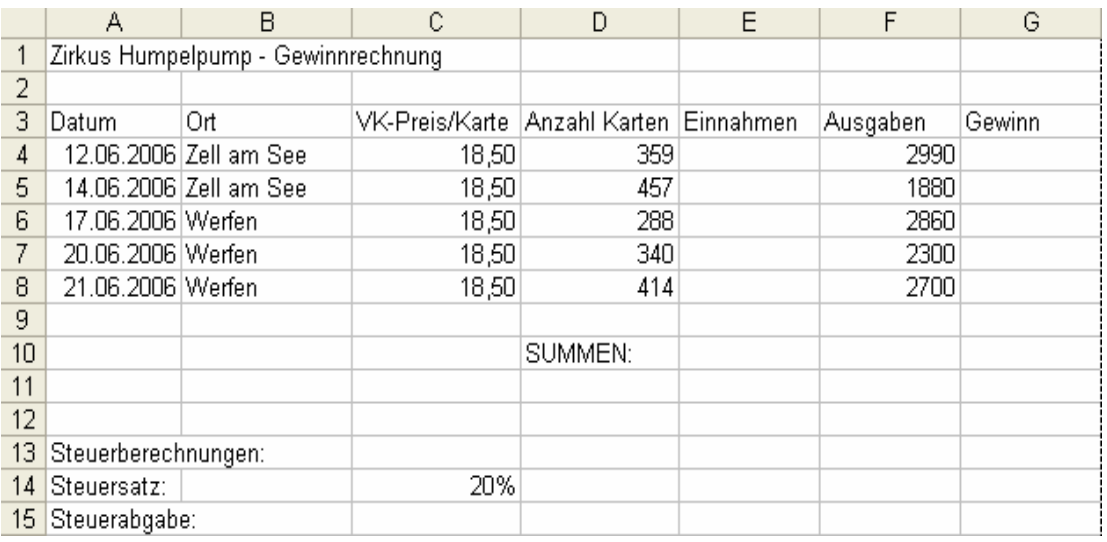

- 3) Berechne im Feld E4 die Einnahmen dieses Tages indem du den VK-Preis mit der Anzahl der Karten **multiplizierst**.
- 4) **Kopiere** diese Formel in den Bereich E5 bis E8.
- 5) Berechne im Feld G4 den Gewinn mit der Formel Einnahmen **minus** Ausgaben.
- 6) **Kopiere** diese Formel in den Bereich G5 bis G8.
- 7) Bilde in den Zellen E10, F10 und G10 die **Summen** der Einnahmen, Ausgaben und vom Gewinn.
- 8) Berechne im Feld C15 die Steuerabgabe mit der Formel G10 mal C14.
- 9) **Verbinde** den Zellenbereich A1 bis G1.
- 10) Formatiere den Zellenbereich A1 bis G15 mit **Rahmenlinien** außen und innen.
- 11) Formatiere zusätzlich den Zellbereich A3 bis G3 mit einer dicken Rahmenlinie unten.
- 12) Schreibe in die Zelle A11 das Wort ANZAHL:
- 13) Gib in der Zelle B11 eine **Funktion** ein, mit der die Anzahl der Zellen vom Bereich A4 bis A8 ermittelt wird.
- 14) Schreibe in die Zelle C11 das Wort Veranstaltungen.
- 15) Formatiere den Zahlenbereich E4 bis G8 auf diesem Tabellenblatt mit einem **€ Währungszeichen** mit 2 Dezimalstellen.
- 16) Ändere die Seitenränder des Tabellenblattes auf folgende Werte: Rand oben: 5 cm, links und rechts 1,5 cm
- 17) Erstelle eine **Kopfzeile** wo du im mittleren Bereich deinen Vor und Nachnamen hinschreibst.

18) Lege den Zellbereich A1 bis G15 als **Druckbereich** fest, damit nicht das gesamte Tabellenblatt gedruckt wird, sondern nur der genannte Bereich.

(Drucke den Bereich aber NICHT aus !!!)

- 19) Markiere die beiden Zellbereiche B4 bis B8 und G4 bis G8 und erstelle von diesen Daten ein **gruppiertes 3D-Säulendiagramm** auf einem neuen Diagrammblatt mit dem Namen zirkus.
- 20) Ändere im Diagramm die Farbe der Säulen auf grün.
- 21) Speichere die Datei zirkus.xls und minimiere sie.
- 22) Erstelle eine neue xls-Datei mit dem Namen abgabe.xls.
- 23) Wechsle wieder in das Tabellenblatt gewinn der Datei zirkus.xls. **Kopiere** das gesamte Tabellenblatt in die Datei abgabe.xls. Stelle es an die letzte Stelle.
- 24) Bearbeite nun das Tabellenblatt gewinn der Datei zirkus.xls Gib die unten dargestellten Werte genau nach Vorlage ein:

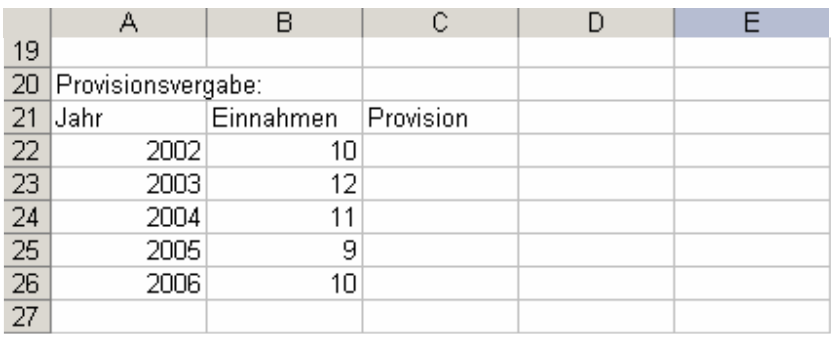

- 25) Programmiere in der Zelle C22 eine Formel die folgendes bewirkt: **Wenn** der Wert in Zelle B22 größer als 10 ist, soll als Text Ja ausgegeben werden. Sonst soll der Text Nein ausgegeben werden.
- 26) **Kopiere** diese Formel in die darunter liegenden Felder C23 bis C26.
- 27) **Speichere** alle Änderungen und schließe das Tabellenkalkulationsprogramm.